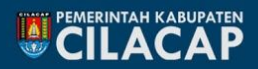

**Bagian Hukum** Sekretariat Daerah Kabupaten Cilacap

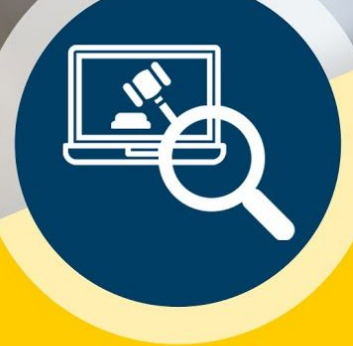

**MANUAL PENGGUNAAN** 

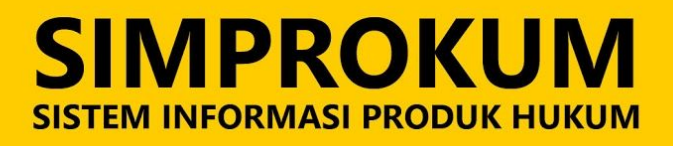

 $v1.0$  | 2019

# **DAFTAR ISI**

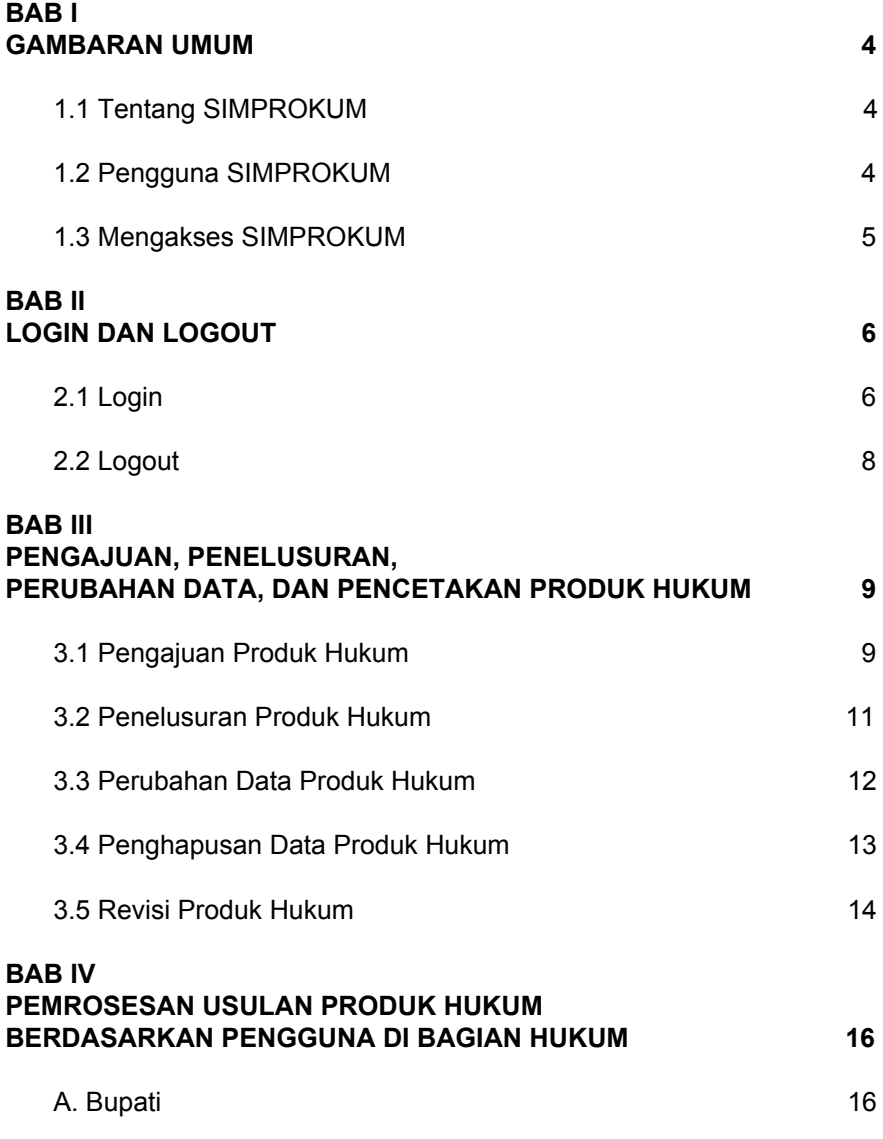

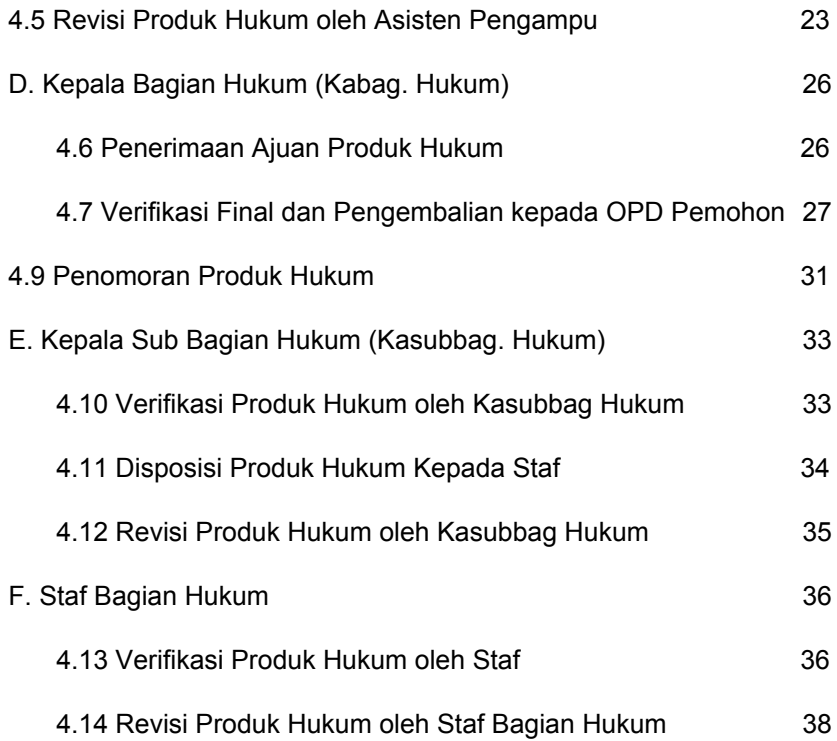

# **BAB I GAMBARAN UMUM**

#### <span id="page-3-1"></span><span id="page-3-0"></span>**1.1 Tentang SIMPROKUM**

Sistem Informasi Produk Hukum atau disingkat SIMPROKUM adalah Sistem Informasi atau Aplikasi berbasis web yang digunakan untuk pengajuan / pengusulan dan penelusuran (tracking) usulan produk hukum yang diajukan. Sementara yang produk hukum yang dimaksud adalah Surat Keputusan Bupati, dan Peraturan Bupati. Pengguna dalam menggunakan SIMPROKUM untuk memudahkan proses pengajuan dan verifikasi yang dilakukan Bagian Hukum Sekretariat Daerah Kabupaten Cilacap.

#### <span id="page-3-2"></span>**1.2 Pengguna SIMPROKUM**

SIMPROKUM digunakan oleh dua kategori pengguna, pertama oleh Organisasi Perangkat Daerah (OPD) dan kedua oleh Bagian Hukum Sekretariat Daerah Kabupaten Cilacap. Masing-masing pengguna memiliki otoritas yang berbeda dalam menggunakan SIMPROKUM sesuai dengan peran yang telah ditentukan oleh administrator. Berikut ini adalah peran pengguna SIMPROKUM:

1. OPD

Digunakan oleh OPD yang mengajukan usulan produk hukum, tracking usulan, melakukan revisi, dan mencetak produk hukum yang sudah terverifikasi.

#### 2. Kabag. Hukum

Digunakan oleh Kepala Bagian Hukum untuk menerima usulan produk hukum, melakukan disposisi usulan kepada Kasubbag. Hukum, melakukan verifikasi akhir terhadap usulan produk hukum, dan tracking usulan.

3. Kasubbag. Hukum

Digunakan oleh Kepala Sub Bagian Perundang-undangan atas disposisi yang diberikan oleh Kabag. Hukum terhadap usulan yang masuk untuk dilakukan revisi / verifikasi usulan produk hukum, dan / atau melakukan disposisi kepada staf yang ditunjuk oleh Kasubbag. Hukum untuk proses verifikasi, dan revisi produk hukum yang berasal dari staf bagian hukum, kemudian melakukan verifikasi akhir kepada Kabag. Hukum untuk usulan produk hukum.

4. Staf Bag. Hukum

Digunakan oleh staf pada bagian hukum yang mendapat diposisi Kasubbag. Hukum, untuk melakukan revisi, dan verifikasi yang kemudian dikembalikan kepada Kasubbag. Hukum.

#### <span id="page-4-0"></span>**1.3 Mengakses SIMPROKUM**

Pengguna dapat mengakses SIMPROKUM secara online melalui alamat <http://simprokum.cilacapkab.go.id/> . Perangkat yang digunakan dapat berupa Komputer / PC / Laptop dan Smartphone. Rekomendasi browser web yang digunakan adalah Mozilla Firefox dan Google Chrome.

# **BAB II LOGIN DAN LOGOUT**

### <span id="page-5-1"></span><span id="page-5-0"></span>**2.1 Login**

Fungsi Login ini berguna ketika pengguna hendak masuk ke dalam aplikasi SIMPROKUM. Pengguna melakukan Login ketika akan memulai aktivitas di dalam SIMPROKUM. Berikut ini dijelaskan langkah-langkah untuk melakukan Login:

- 1. Buka browser pada Komputer / Laptop (browser yang direkomendasikan adalah Mozilla Firefox dan Google Chrome).
- 2. Ketikkan alamat <http://simprokum.cilacapkab.go.id/> kemudian klik enter. Kemudian akan tampil halaman login sebagai berikut:

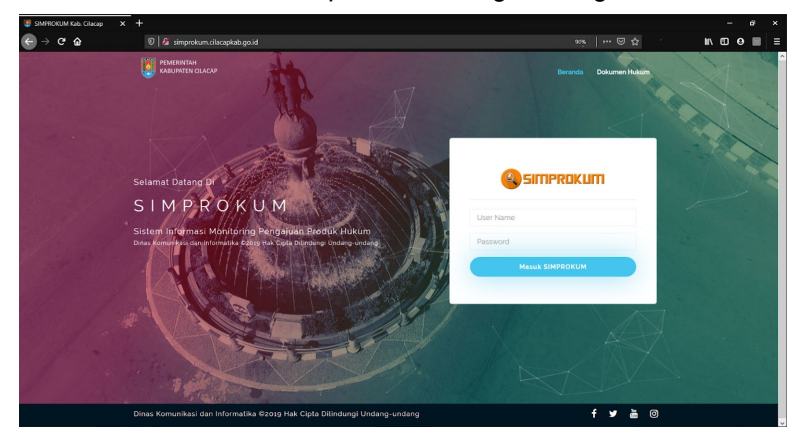

3. Kemudian ketikkan *username* dan *password* untuk login yang telah diberikan oleh administrator sesuai dengan peran pengguna yang dijelaskan pada bab sebelumnya.

Jika berhasil login, halaman dashboard akan muncul sebagai berikut:

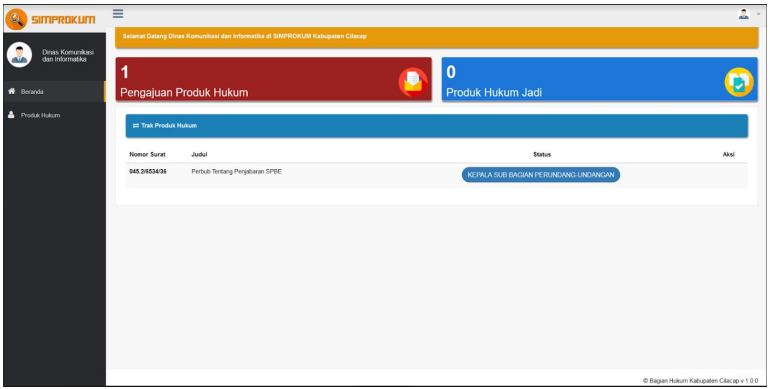

4. Apabila gagal login, silakan periksa username dan password. Ulangi proses login tersebut, jika masih belum berhasil silakan hubungi Masmin - Helpdesk Diskominfo untuk Aplikasi SIMPROKUM.

Tampilan gagal login adalah munculnya notifikasi sebagai berikut:

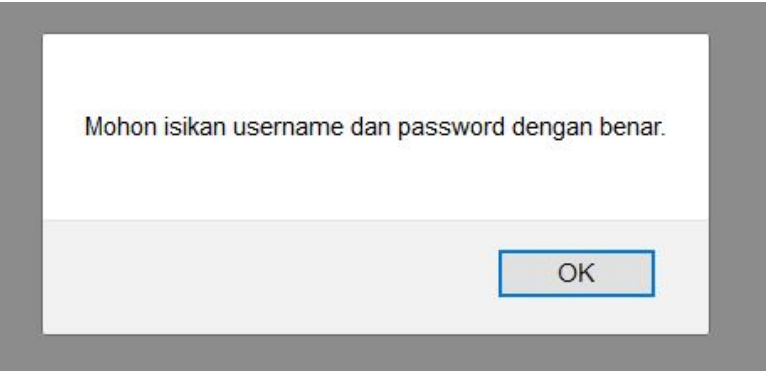

# <span id="page-7-0"></span>**2.2 Logout**

Fungsi Logout ini berguna ketika pengguna hendak keluar dari dalam aplikasi SIMPROKUM. Pengguna melakukan logout ketika hendak menyudahi aktivitas di dalam SIMPROKUM. Berikut ini dijelaskan langkah-langkah untuk melakukan Logout:

1. Klik pada pojok kanan atas dashboard SIMPROKUM pada icon

lingkaran bergambar orang  $($   $\bullet$   $)$ .

2. Kemudian klik **Keluar** ketika muncul dropdown seperti berikut:

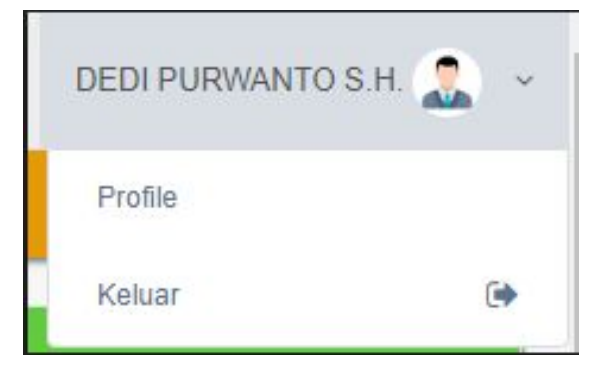

3. Jika berhasil keluar, maka akan tampil halaman awal SIMPROKUM sebagai berikut:

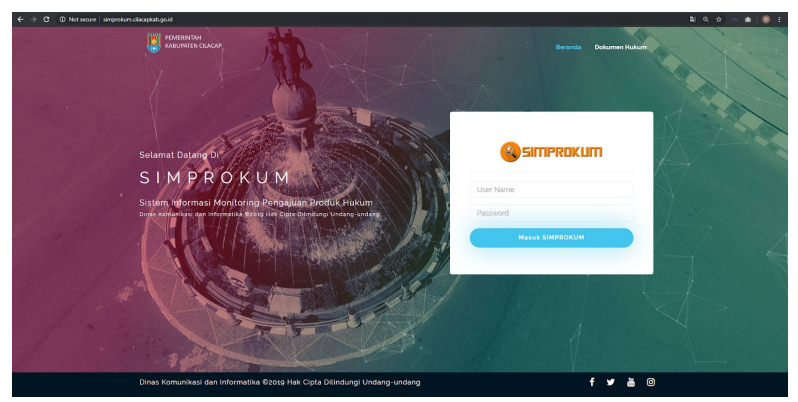

# <span id="page-8-0"></span>**BAB III PENGAJUAN, PENELUSURAN, PERUBAHAN DATA, DAN PENCETAKAN PRODUK HUKUM**

OPD menggunakan SIMPROKUM untuk dua hal, yaitu mengajukan produk hukum kepada Bagian Hukum Setda Kab. Cilacap, dan menelusuri status posisi produk hukum yang diajukan.

### <span id="page-8-1"></span>**3.1 Pengajuan Produk Hukum**

Produk hukum yang akan diajukan sebelumnya telah dirancang oleh OPD dan disimpan dalam format **.doc** atau **.docx**. Setelah itu diunggah pada SIMPROKUM dengan langkah-langkah sebagai berikut:

1. Siapkan draft file produk hukum yang akan diajukan, dengan format **.doc** atau **.docx.**

2. Login pada SIMPROKUM dengan username dan password untuk OPD yang telah diberikan oleh administrator.

Setelah berhasil login, maka akan tampil halaman dashboard SIMPROKUM untuk OPD, seperti berikut:

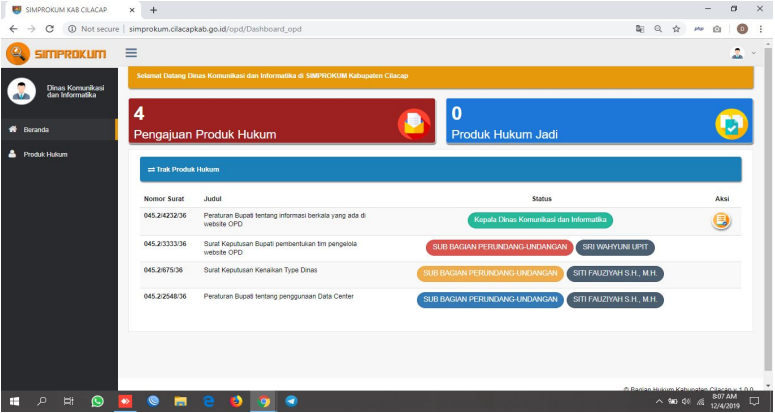

- 3. Pilih menu **Produk Hukum** pada bagian kiri tampilan. Maka akan muncul tampilan daftar produk hukum yang sedang diajukan, dan daftar produk hukum yang direvisi.
- 4. Kemudian klik pada icon pada sisi kanan atas, untuk menambahkan pengajuan produk hukum.
- 5. Isi semua informasi yang tampil di dalam form pengajuan, seperti nomor surat, jenis produk hukum, judul produk hukum, dan keterangan.
- 6. Kemudian klik pada icon **ChooseFile** untuk unggah dokumen produk hukum.
- 7. Kemudian klik tombol **pada pojok kanan form** untuk mengirim pengajuan produk hukum tersebut.

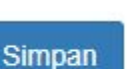

8. Maka produk hukum yang diajukan tersebut akan masuk ke dalam daftar.

#### <span id="page-10-0"></span>**3.2 Penelusuran Produk Hukum**

Produk hukum yang telah diajukan dapat ditelusuri statusnya. Ini dilakukan dengan cara sebagai berikut:

- 1. Login pada SIMPROKUM dengan username dan password untuk OPD yang telah diberikan oleh administrator.
- 2. Tampilan defaul SIMPROKUM adalah menampilkan halaman dashboard yang berisi status pengajuan produk hukum. Pada kolom **"Aksi"** pengguna OPD dapat melihat status tersebut sudah sampai di tahap mana. Berikut ini adalah contoh tampilan dashboard penelusuran status produk hukum yang diajukan:

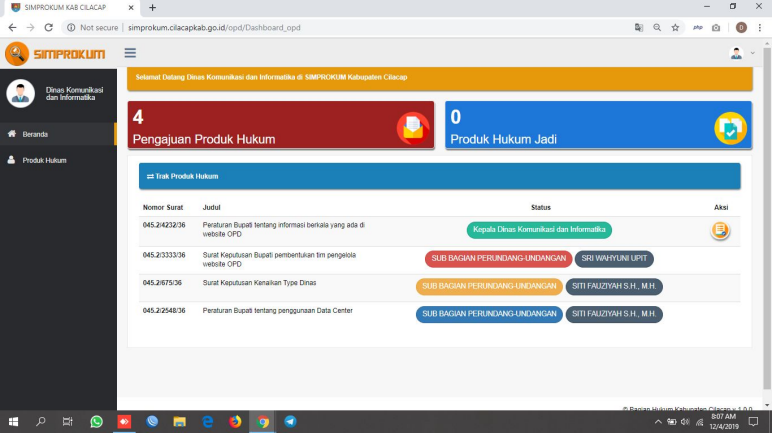

### <span id="page-11-0"></span>**3.3 Perubahan Data Produk Hukum**

Produk hukum yang baru saja dibuat / diajukan dapat diubah oleh pengguna OPD. Langkah-langkah untuk melakukan perubahan yang dimaksud adalah sebagai berikut:

- 1. Login pada SIMPROKUM dengan username dan password untuk OPD yang telah diberikan oleh administrator.
- 2. Klik pada menu **Produk Hukum**. Kemudian akan tampil halaman seperti berikut ini:

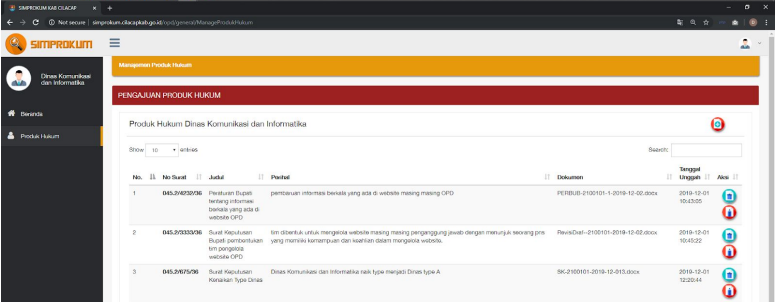

- 3. Produk hukum yang baru saja diajukan dan sedang menunggu proses selanjutnya, tergabung dalam kelompok "Pengajuan Produk Hukum". Kolom tersebut berisi daftar produk hukum yang sedang diajukan.
- 4. Klik pada icon untuk melakukan perubahan data pengajuan produk hukum.
- 5. Isi form perubahan data, lalu klik **"Simpan"**.

# <span id="page-12-0"></span>**3.4 Penghapusan Data Produk Hukum**

- 1. Login pada SIMPROKUM dengan username dan password untuk OPD yang telah diberikan oleh administrator.
- 2. Klik pada menu **Produk Hukum**. Kemudian akan tampil halaman seperti berikut ini:

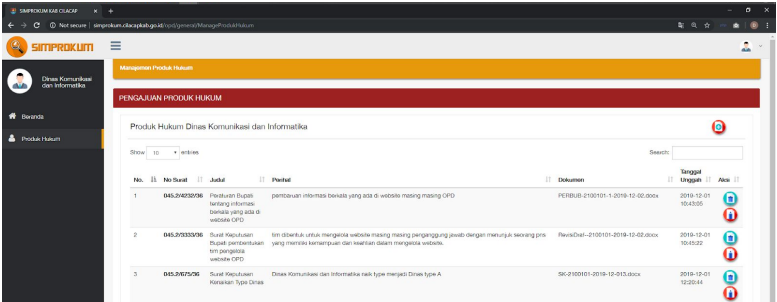

- 3. Produk hukum yang baru saja diajukan dan sedang menunggu proses selanjutnya, tergabung dalam kelompok "Pengajuan Produk Hukum". Kolom tersebut berisi daftar produk hukum yang sedang diajukan.
- 4. Klik pada icon **untuk menghapus data pengajuan produk** hukum.
- 5. Ketika tampil notifikasi konfirmasi menghapus data, klik pada tombol **"Hapus"**.

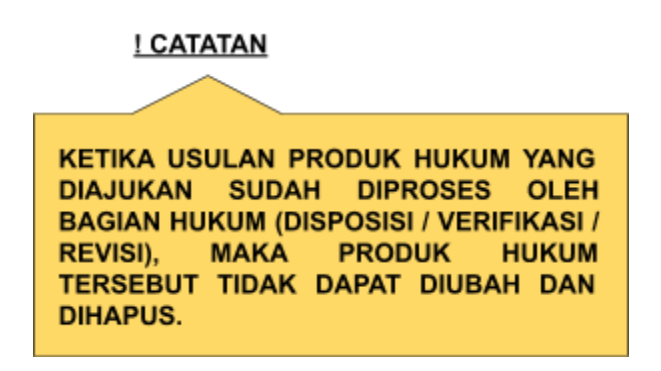

## <span id="page-13-0"></span>**3.5 Revisi Produk Hukum**

- 1. Login pada SIMPROKUM dengan username dan password untuk OPD yang telah diberikan oleh administrator.
- 2. Klik pada menu **Produk Hukum**. Kemudian akan tampil halaman seperti berikut ini:

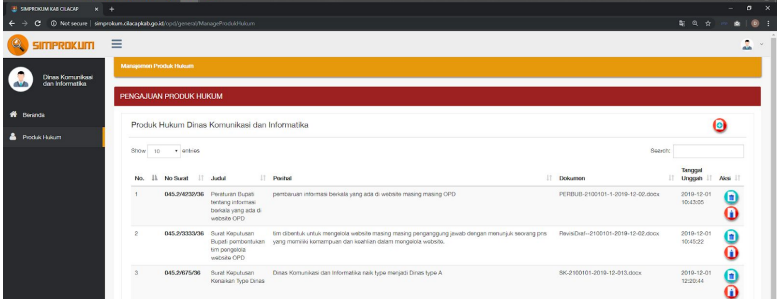

3. Produk hukum yang baru saja diajukan dan sedang menunggu proses selanjutnya, tergabung dalam kelompok **"Revisi Produk Hukum"**. Kolom tersebut berisi daftar produk hukum yang

# sedang diajukan.

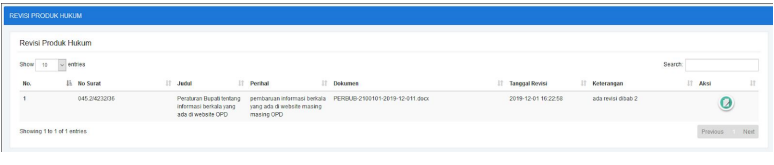

- 4. Klik pada icon **1 melakukan revisi pada produk hukum.** Kemudian lakukan revisi.
- 5. Klik Simpan pada pojok kanan bawah, maka revisi akan kembali kepada staf bagian hukum.

# <span id="page-15-0"></span>**BAB IV PEMROSESAN USULAN PRODUK HUKUM BERDASARKAN PENGGUNA DI BAGIAN HUKUM**

Produk hukum yang telah masuk ke Bagian Hukum kemudian diproses oleh pengguna di Bagian Hukum untuk di verifikasi / revisi / verifikasi final. Pemrosesan usulan produk hukum ini dilakukan oleh pengguna di Bagian Hukum yang terdiri dari Kabag. Hukum, Kasubbag. Hukum, dan Staf Bagian Hukum. Berikut ini adalah langkah-langkah memproses usulan produk hukum berdasarkan pengguna di Bagian Hukum:

### <span id="page-15-1"></span>**A. Bupati**

#### **4.1 Verifikasi Produk Hukum oleh Bupati**

1. Pengguna Bupati melakukan Login ke dalam SIMPROKUM dengan menggunakan username dan password yang telah diberikan oleh administrator. Jika berhasil login, maka akan tampil halaman dashboard pengguna Bupati sebagai berikut :

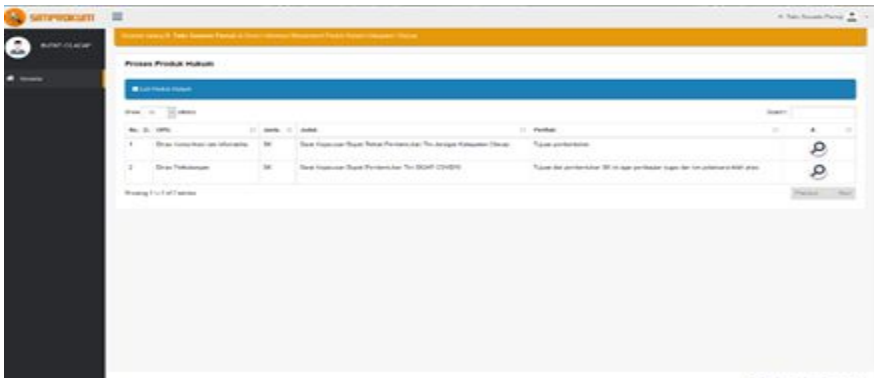

2. Klik pada icon untuk melihat detail produk hukum. Halaman detail produk hukum yang akan di tindak lanjuti sebegai berikut :

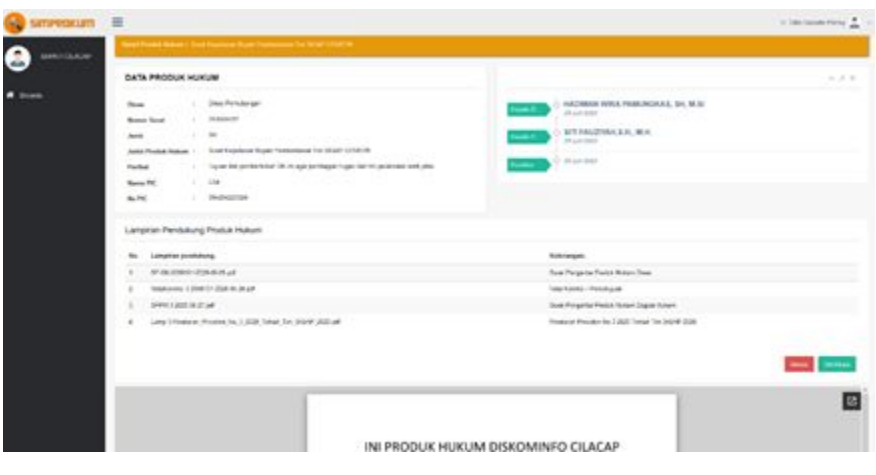

3. Untuk melakukan verifikasi dengan cara klik **Wenfikasi** . Maka secara otomatis produk hukum akan disposisi ke Bag. Hukum untuk melanjutkan proses penomoran produk hukum.

### **B. Sekretaris Daerah**

#### **4.2 Revisi Produk Hukum oleh Sekretaris Daerah**

1. Pengguna Sekretaris Daerah melakukan Login ke dalam SIMPROKUM dengan menggunakan username dan password yang telah diberikan oleh administrator. Jika berhasil login, maka akan tampil halaman dashboard pengguna Sekretaris Daerah sebagai berikut :

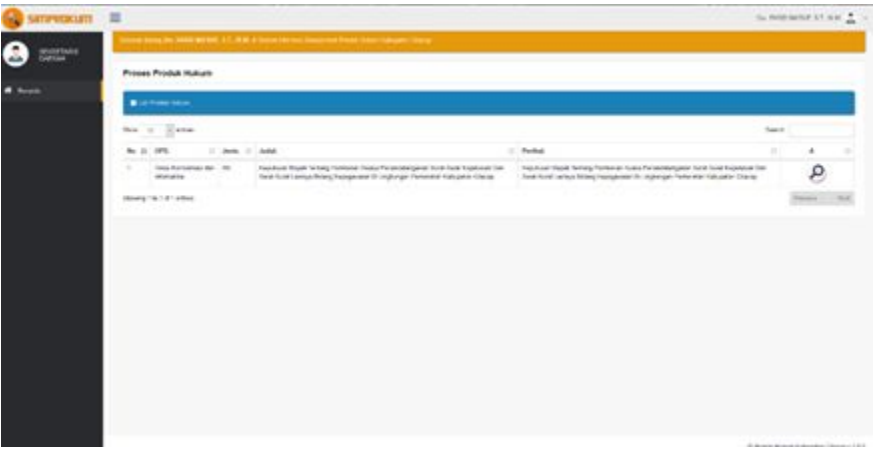

2. Klik pada icon untuk melihat detail produk hukum. Halaman detail produk hukum yang akan di tindak lanjuti sebegai berikut :

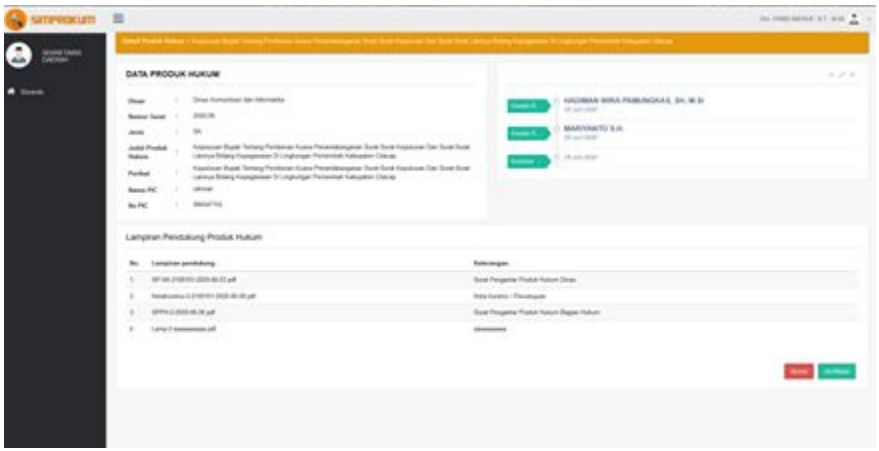

Revisi

3. Untuk melakukan revisi dengan melakukan klik ,setelah itu sistem akan menampilkan inputan catatan revisi seperti gambar berikut :

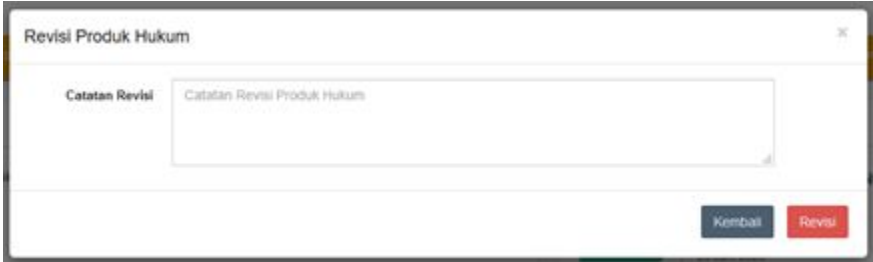

Revisi

4. Jika sudah klik . Secara otomatis produk hukum akan dikembalikan ke Bagian Hukum untuk dilakukan revisi.

#### **4.3 Verifikasi Produk Hukum oleh Sekretaris Daerah**

1. Pengguna Sekretaris Daerah melakukan Login ke dalam SIMPROKUM dengan menggunakan username dan password yang telah diberikan oleh administrator. Jika berhasil login, maka akan tampil halaman dashboard pengguna Sekretaris Daerah sebagai berikut :

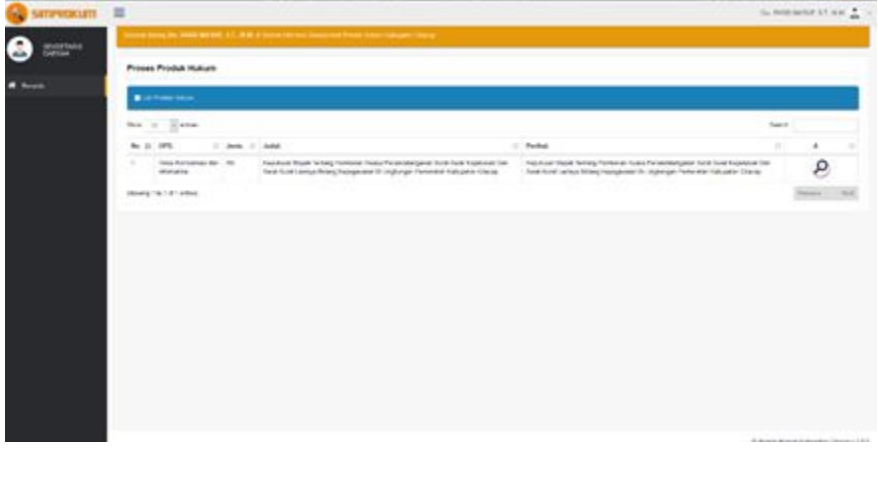

2. Klik pada icon untuk melihat detail produk hukum. Halaman detail produk hukum yang akan di tindak lanjuti sebegai berikut :

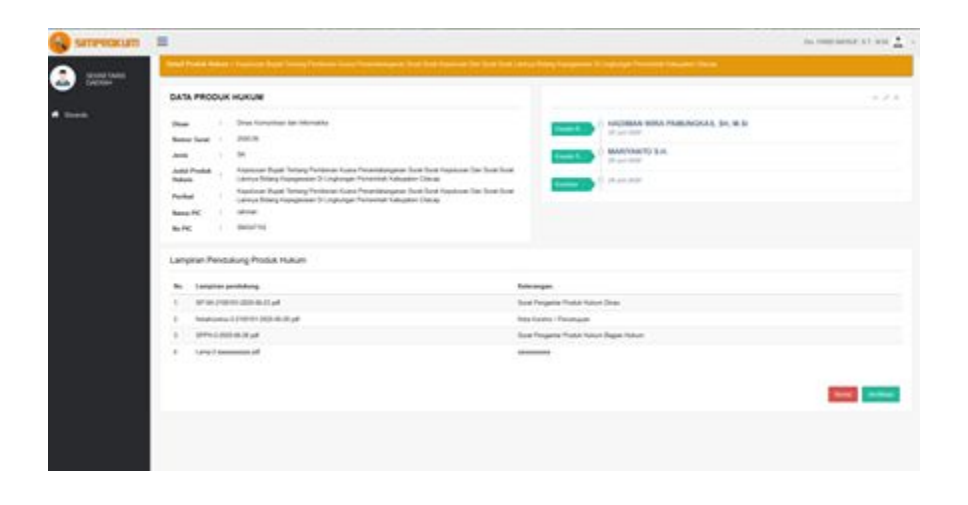

3. Untuk melakukan verifikasi dengan cara klik verifikasi . Maka secara otomatis sistem akan melanjutkan proses pengajuan ke Bupati

## **C. Asisten Sekretaris Daerah**

### **4.4 Verifikasi Produk Hukum oleh Asisten Pengampu**

1. Pengguna Asisten pengampu melakukan Login ke dalam SIMPROKUM dengan menggunakan username dan password yang telah diberikan oleh administrator. Jika berhasil login, maka akan tampil halaman dashboard pengguna Asisten Pengampu sebagai berikut :

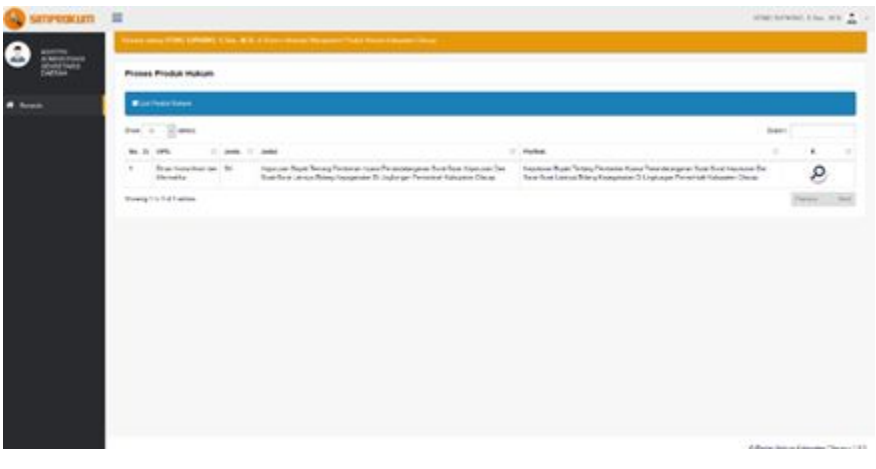

2. Klik pada icon untuk melihat detail produk hukum. Halaman detail produk hukum yang akan di tindak lanjuti sebegai berikut :

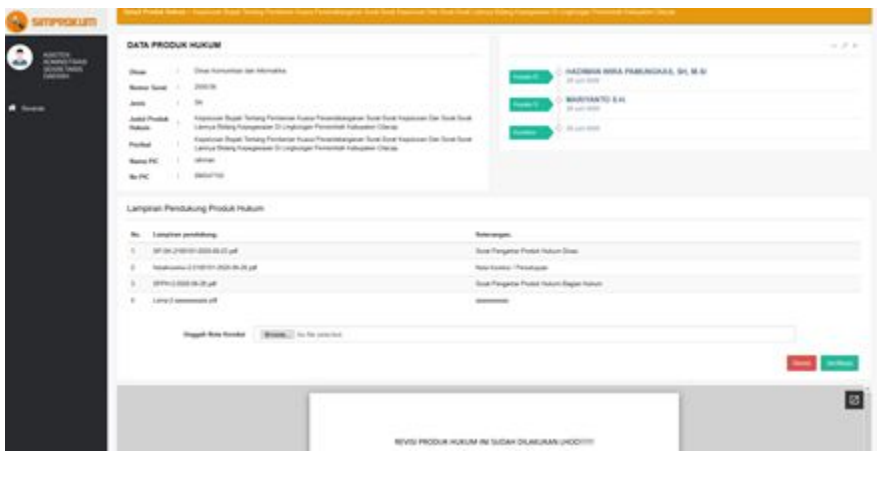

3. Untuk melakukan verifikasi dengan cara klik . Maka secara otomatis sistem akan melanjutkan proses pengajuan ke Sekretaris Daerah.

#### <span id="page-22-0"></span>**4.5 Revisi Produk Hukum oleh Asisten Pengampu**

1. Pengguna Asisten pengampu melakukan Login ke dalam SIMPROKUM dengan menggunakan username dan password yang telah diberikan oleh administrator. Jika berhasil login, maka akan tampil halaman dashboard pengguna Asisten Pengampu sebagai berikut :

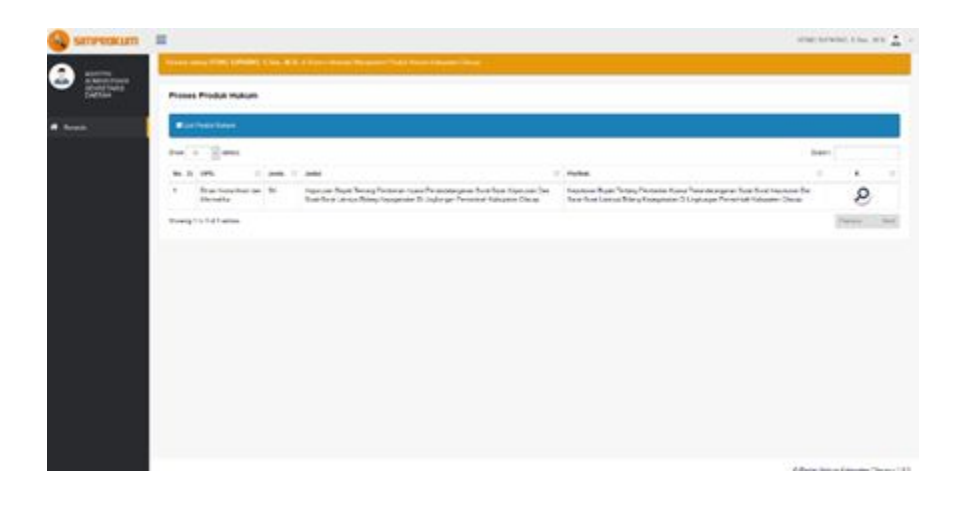

2. Klik pada icon untuk melihat detail produk hukum. Halaman detail produk hukum yang akan di tindak lanjuti sebegai berikut :

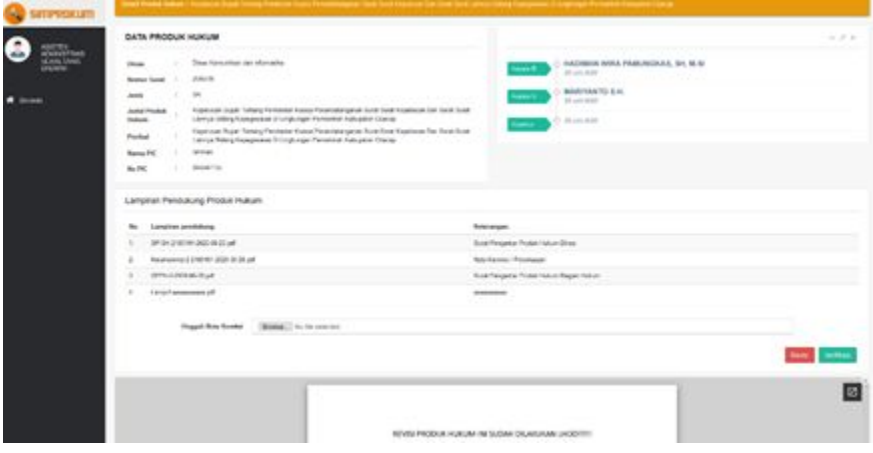

Revisi

3. Untuk melakukan revisi dengan melakukan klik ,setelah itu sistem akan menampilkan inputan catatan revisi seperti gambar berikut :

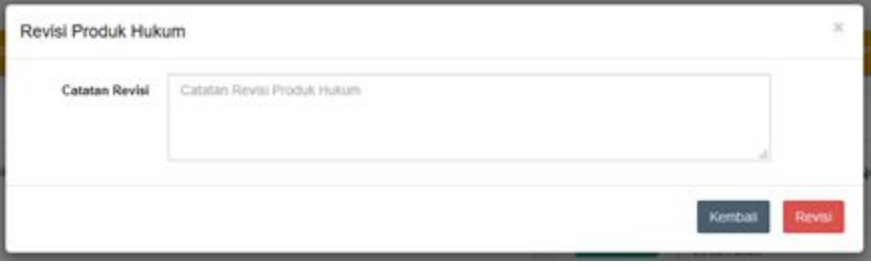

Revisi 4. Jika sudah klik . Secara otomatis produk hukum akan dikembalikan ke Bagian Hukum untuk dilakukan revisi.

# <span id="page-25-0"></span>**D. Kepala Bagian Hukum (Kabag. Hukum)**

### <span id="page-25-1"></span>**4.6 Penerimaan Ajuan Produk Hukum**

1. Pengguna Kabag. Hukum melakukan Login ke dalam SIMPROKUM dengan menggunakan username dan password yang telah diberikan oleh administrator.

Jika berhasil login, maka akan tampil halaman dashboard pengguna Kabag. Hukum sebagai berikut:

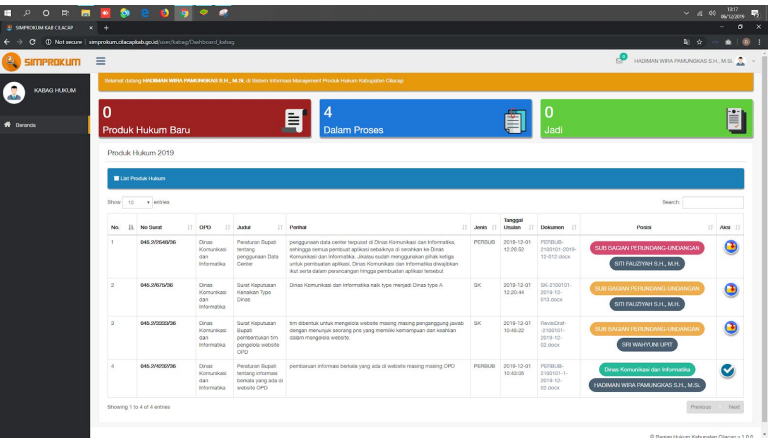

- a. Pada bagian atas dashboard dapat terlihat ringkasan informasi mengenai status Produk Hukum Baru, Dalam Proses, dan Produk Hukum yang sudah jadi.
- b. Pada bagian selanjutnya, terdapat tabel daftar usulan produk hukum yang sesuai dengan status progress pengajuan produk hukum.

c. Jika terdapat usulan produk hukum yang baru, maka akan muncul notifikasi pesan seperti berikut:

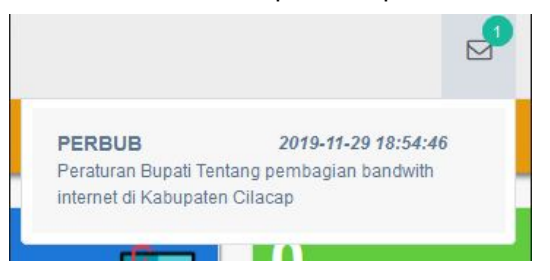

2. Untuk melakukan disposisi produk hukum yang telah masuk, klik

pada tombol yang berada di kolom **"Aksi"** dari tabel tersebut.

3. Maka proses disposisi ini secara otomatis akan masuk ke Pengguna Kasubbag. Hukum.

### <span id="page-26-0"></span>**4.7 Verifikasi Final dan Pengembalian kepada OPD Pemohon**

1. Pengguna Kabag. Hukum melakukan Login ke dalam SIMPROKUM dengan menggunakan username dan password yang telah diberikan oleh administrator.

Jika berhasil login, maka akan tampil halaman dashboard

#### pengguna Kabag. Hukum sebagai berikut:

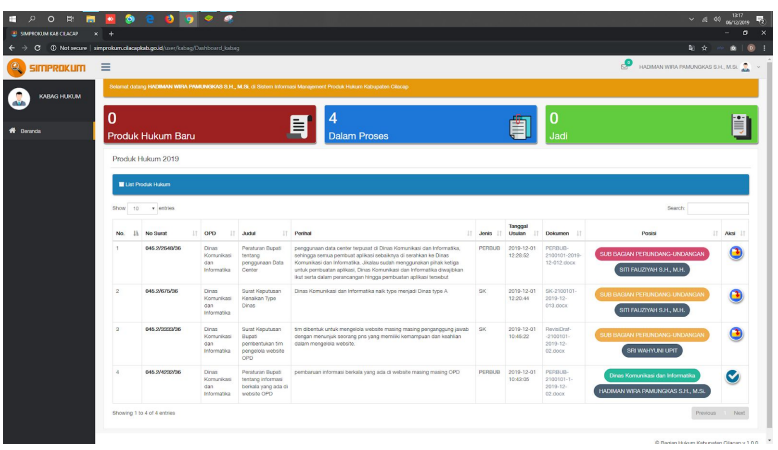

- a. Pada bagian atas dashboard dapat terlihat ringkasan informasi mengenai status Produk Hukum Baru, Dalam Proses, dan Produk Hukum yang sudah jadi.
- b. Pada bagian selanjutnya, terdapat tabel daftar usulan produk hukum yang sesuai dengan status progress pengajuan produk hukum.
- 2. Klik pada tombol untuk melakukan verifikasi final dan mengembalikan kepada OPD pemohon guna dicetak untuk ditanda tangan basah.
- 3. Maka proses verifikasi final ini secara otomatis akan kembali ke Pengguna OPD Pemohon.

## **4.8 Pengajuan Produk Hukum kepada Asisten, Sekda, dan Bupati**

1. Pengguna Kabag. Hukum melakukan Login ke dalam SIMPROKUM dengan menggunakan username dan password yang telah diberikan oleh administrator. Jika berhasil login, maka akan tampil halaman dashboard pengguna Kabag. Hukum sebagai berikut:

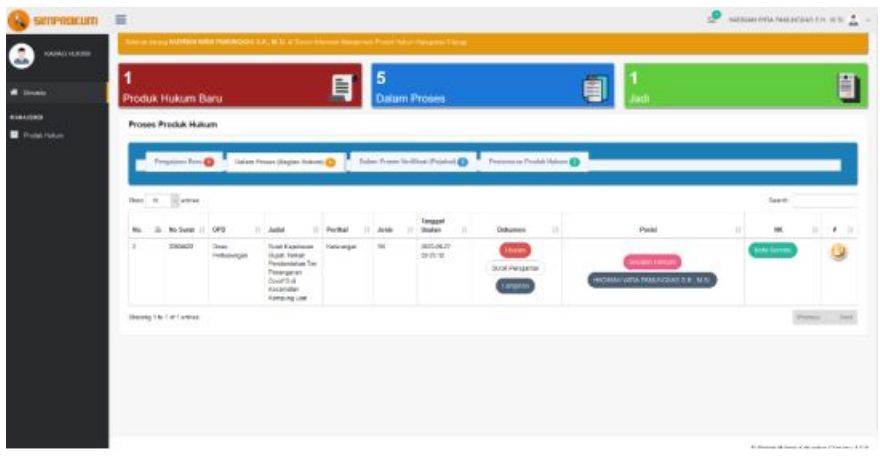

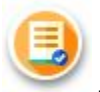

2. Klik , untuk mengajukan produk hukum ke Asisten Pengampu OPD terkait , Sekda, dan Bupati.

3. Pengguna Kabag diminta untuk menggungah SPPH Produk Hukum, sebagai berikut :

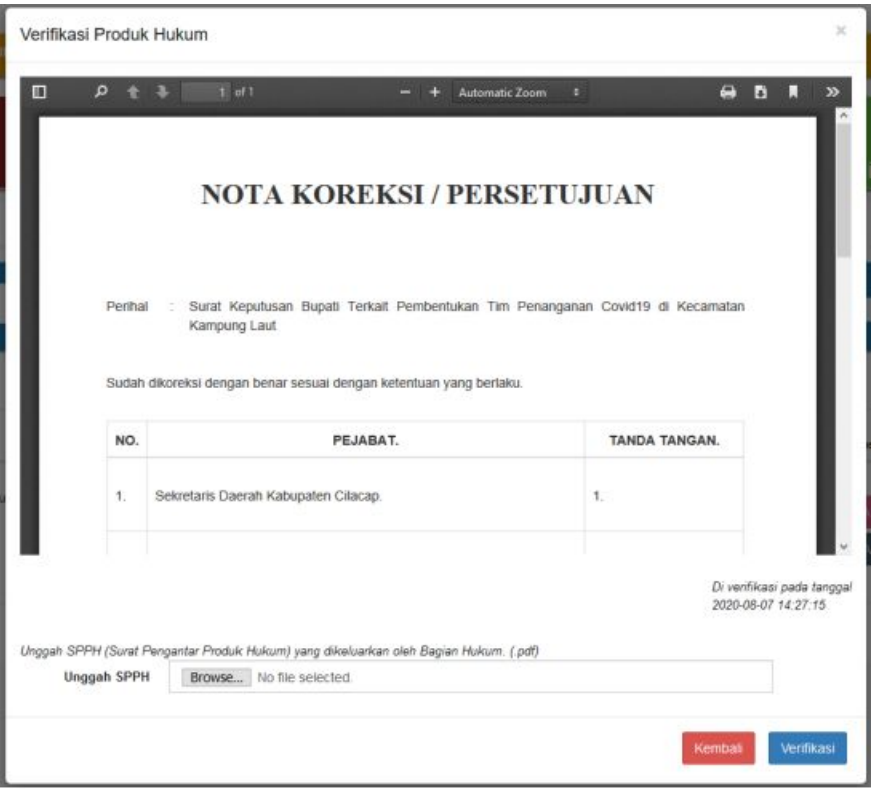

produk hukum.

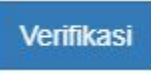

# 4. Kemudian klik untuk melakukan pengajuan

#### <span id="page-30-0"></span>**4.9 Penomoran Produk Hukum**

1. Pengguna Kabag. Hukum melakukan Login ke dalam SIMPROKUM dengan menggunakan username dan password yang telah diberikan oleh administrator. Jika berhasil login, maka akan tampil halaman dashboard pengguna Kabag. Hukum sebagai berikut:

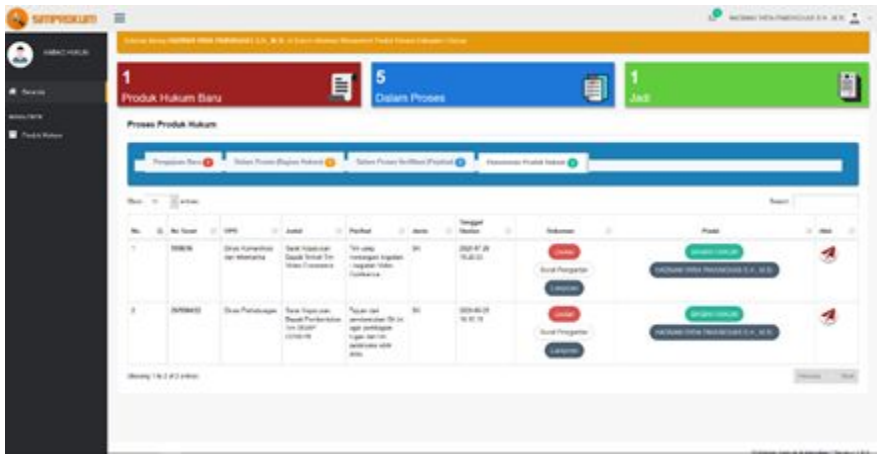

2. Untuk melakukan penomoran produk hukum yang telah

diverifikasi dengan cara klik , maka sistem akan menampilkan sebagai berikut :

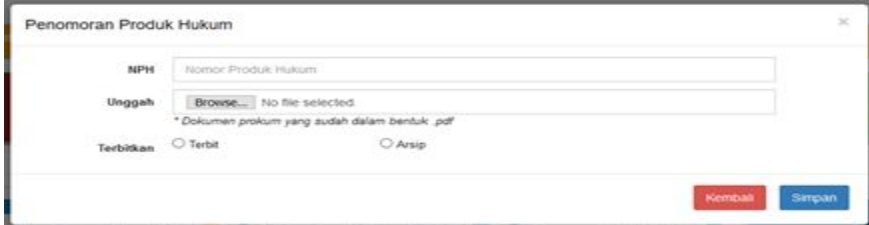

3. Pengguna Kabag, wajib mengisikan "NPH (Nomor Produk Hukum)" , menggunggah dokumen produk hukum yang sudah fix dalam bentuk .pdf, dan memilih apakah produk hukum ini akan di terbitkan ke perpus SIMPROKUM atau hanya sebagai arsip di

Bagian Hukum. Setelah selesai mengisi klik **Kanadian Setelah selesai mengisi klik** 

Simpan

# <span id="page-32-0"></span>**E. Kepala Sub Bagian Hukum (Kasubbag. Hukum)**

## <span id="page-32-1"></span>**4.10 Verifikasi Produk Hukum oleh Kasubbag Hukum**

1. Pengguna Kasubbag. Hukum melakukan Login ke dalam SIMPROKUM dengan menggunakan username dan password yang telah diberikan oleh administrator.

Jika berhasil login, maka akan tampil halaman dashboard pengguna Kasubbag. Hukum sebagai berikut:

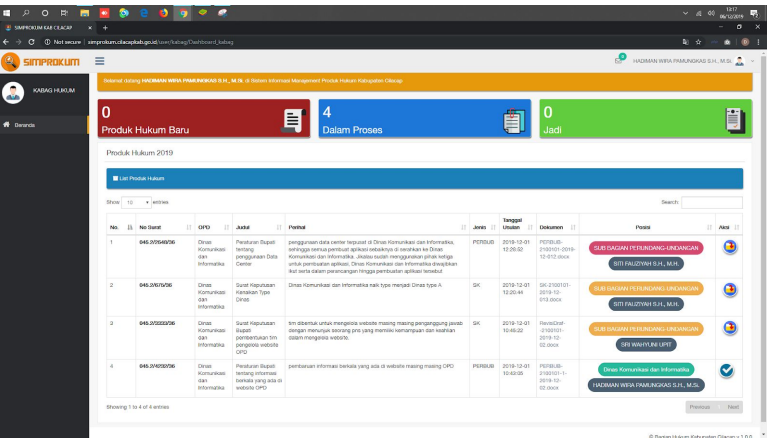

- a. Pada bagian atas dashboard dapat terlihat ringkasan informasi mengenai status Produk Hukum Baru, Dalam Proses, dan Produk Hukum yang sudah jadi.
- b. Pada bagian selanjutnya, terdapat tabel daftar usulan produk hukum yang sesuai dengan status progress pengajuan produk hukum.
- 2. Klik pada tombol untuk melakukan verifikasi final dan mengembalikan kepada Kabag.

3. Maka proses verifikasi final ini secara otomatis akan kembali ke Pengguna Kasubbag. Hukum.

#### <span id="page-33-0"></span>**4.11 Disposisi Produk Hukum Kepada Staf**

1. Pengguna Kasubag. Hukum melakukan Login ke dalam SIMPROKUM dengan menggunakan username dan password yang telah diberikan oleh administrator.

Jika berhasil login, maka akan tampil halaman dashboard pengguna Kasubag. Hukum sebagai berikut:

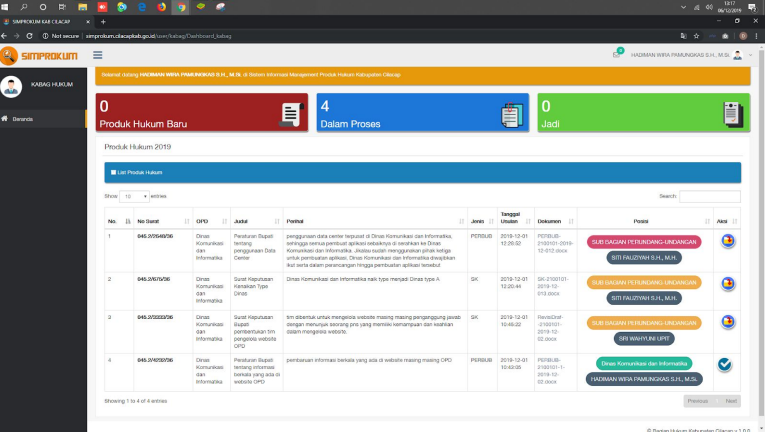

- a. Pada bagian atas dashboard dapat terlihat ringkasan informasi mengenai status Produk Hukum Baru, Dalam Proses, dan Produk Hukum yang sudah jadi.
- b. Pada bagian selanjutnya, terdapat tabel daftar usulan produk hukum yang sesuai dengan status progress pengajuan produk hukum.

c. Jika terdapat usulan produk hukum yang baru, maka akan muncul notifikasi pesan seperti berikut:

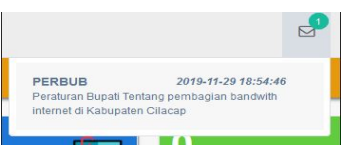

2. Untuk melakukan disposisi produk hukum yang telah masuk, klik

pada tombol yang berada di kolom **"Aksi"** dari tabel tersebut.

3. Maka proses disposisi ini secara otomatis akan masuk ke Pengguna Staf Bagian Hukum.

### <span id="page-34-0"></span>**4.12 Revisi Produk Hukum oleh Kasubbag Hukum**

1. Pengguna Kasubag. Hukum melakukan Login ke dalam SIMPROKUM dengan menggunakan username dan password yang telah diberikan oleh administrator.

Jika berhasil login, maka akan tampil halaman dashboard

pengguna Kasubag. Hukum sebagai berikut:

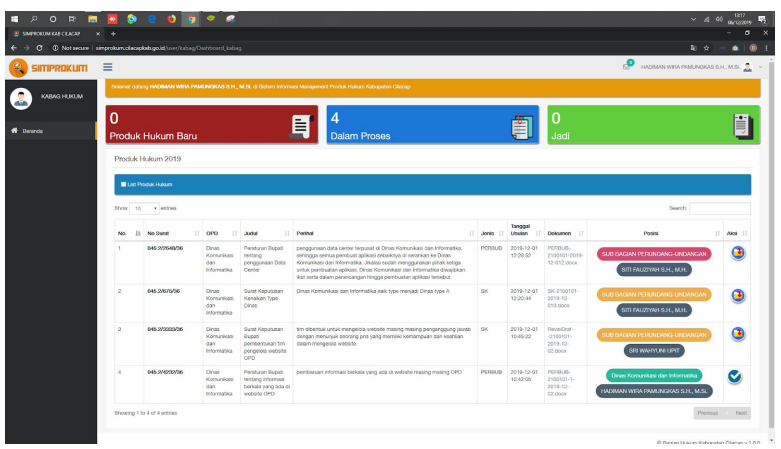

- a. Pada bagian atas dashboard dapat terlihat ringkasan informasi mengenai status Produk Hukum Baru, Dalam Proses, dan Produk Hukum yang sudah jadi.
- b. Pada bagian selanjutnya, terdapat tabel daftar usulan produk hukum yang sesuai dengan status progress pengajuan produk hukum.
- 2. Klik pada icon  $\Box$  untuk melakukan revisi pada produk hukum. Kemudian lakukan revisi.
- 3. Klik Simpan pada pojok kanan bawah, maka revisi akan kembali kepada staf bagian hukum.

# <span id="page-35-0"></span>**F. Staf Bagian Hukum**

### <span id="page-35-1"></span>**4.13 Verifikasi Produk Hukum oleh Staf**

1. Pengguna Staf Bagian Hukum melakukan Login ke dalam SIMPROKUM dengan menggunakan username dan password yang telah diberikan oleh administrator.

Jika berhasil login, maka akan tampil halaman dashboard pengguna Staf Bagian Hukum sebagai berikut:

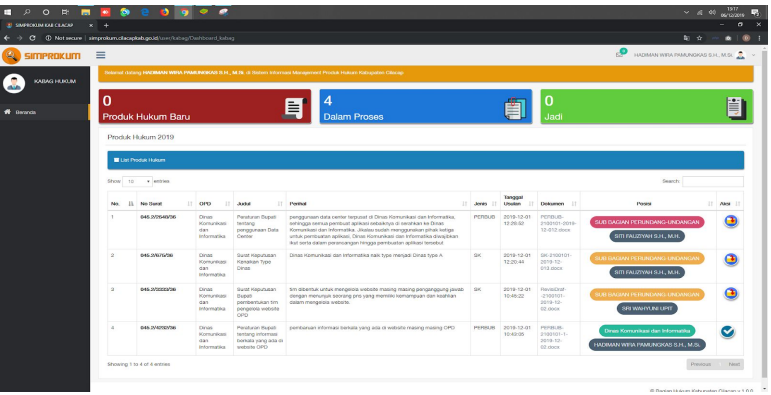

- a. Pada bagian atas dashboard dapat terlihat ringkasan informasi mengenai status Produk Hukum Baru, Dalam Proses, dan Produk Hukum yang sudah jadi.
- b. Pada bagian selanjutnya, terdapat tabel daftar usulan produk hukum yang sesuai dengan status progress pengajuan produk hukum.
- 2. Klik pada tombol untuk melakukan verifikasi final dan mengembalikan kepada Kasubbag. Hukum
- 3. Maka proses verifikasi final ini secara otomatis akan kembali ke Pengguna Kasubag Hukum.

# <span id="page-37-0"></span>**4.14 Revisi Produk Hukum oleh Staf Bagian Hukum**

1. Pengguna Staf Bagian Hukum melakukan Login ke dalam SIMPROKUM dengan menggunakan username dan password yang telah diberikan oleh administrator.

Jika berhasil login, maka akan tampil halaman dashboard pengguna Staf Bagian Hukum sebagai berikut:

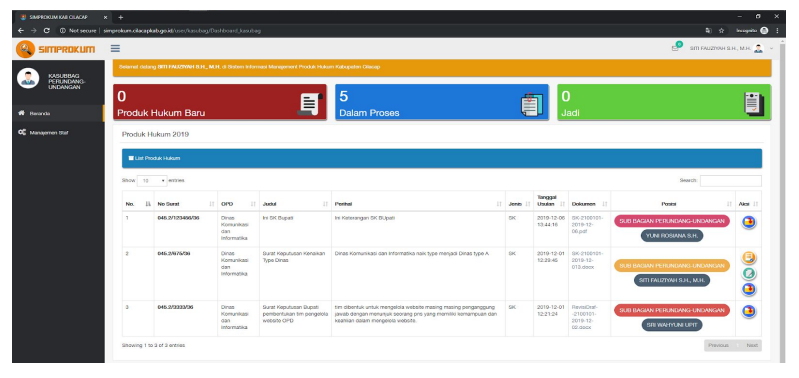

- a. Pada bagian atas dashboard dapat terlihat ringkasan informasi mengenai status Produk Hukum Baru, Dalam Proses, dan Produk Hukum yang sudah jadi.
- b. Pada bagian selanjutnya, terdapat tabel daftar usulan produk hukum yang sesuai dengan status progress pengajuan produk hukum.
- 2. Klik pada icon  $\sim$ untuk melakukan revisi pada produk hukum. Kemudian lakukan revisi.
- 3. Klik Simpan pada pojok kanan bawah, maka revisi akan kembali kepada OPD Pemohon..